# Dolphin

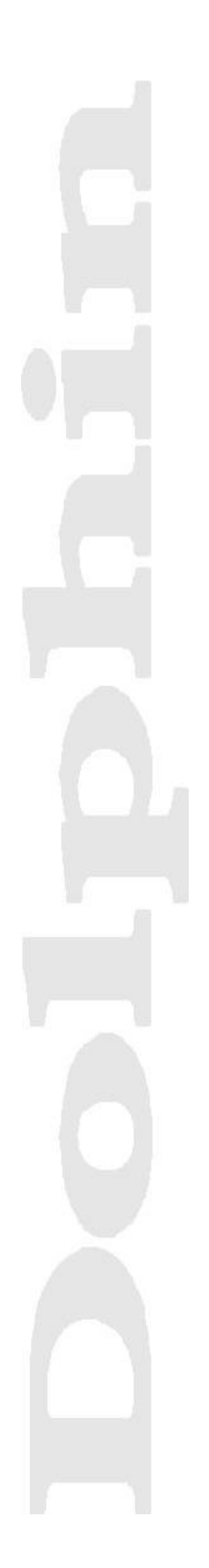

Dolphin-InvoicePro Számlázó és Számlaérkeztető rendszer felhasználói kézikönyv

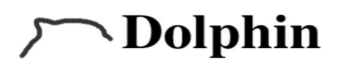

## Tartalomjegyzék

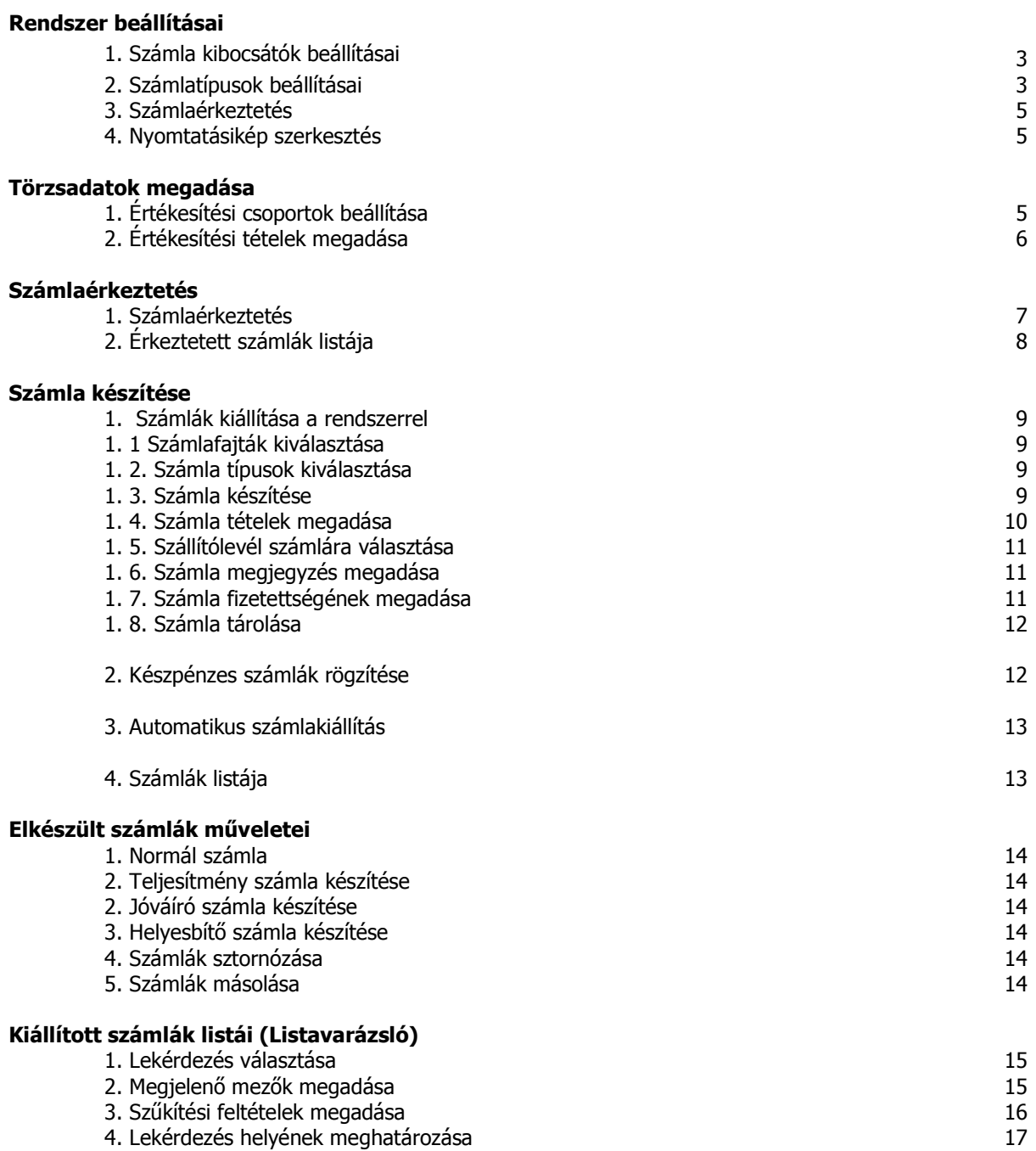

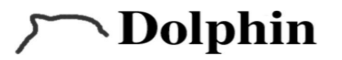

A Dolphin-InvoicePro rendszer számlák kiállítására, és számlák érkeztetésére alkalmas. A program közepes és nagyvállalatok, valamint könyvelő irodák számlázási feladatait egyszerűen és gyorsan képes ellátni. A rendszer kapcsolódik a Pénzszám főkönyvi rendszerrel (a Pénzszám rendszert a Financia Kft. fejlesztette ki), ezáltal a kimenő, és a beérkező számlákat a főkönyvbe a vevői, és szállítói oldalra feladja. A rendszerben lehetőség van a vevőszámlák feladásakor az azonnali kontírozásra is (értékesítési csoportoknál lehet beállítani.) Valamint kapcsolódik a Dolphin Partner, Dolphin TradePro és Dolphin StorePro modulokhoz is.

### Rendszer beállításai:

Számla kibocsátók beállításai: A rendszerrel több kibocsátó nevében lehet számlákat kiállítani, és  $1<sub>1</sub>$ érkeztetni. (Több céges verzió) A beállításokat a Rendszer menüpont\Beállítások\Kibocsátók beállítása menüpontban teheti meg.

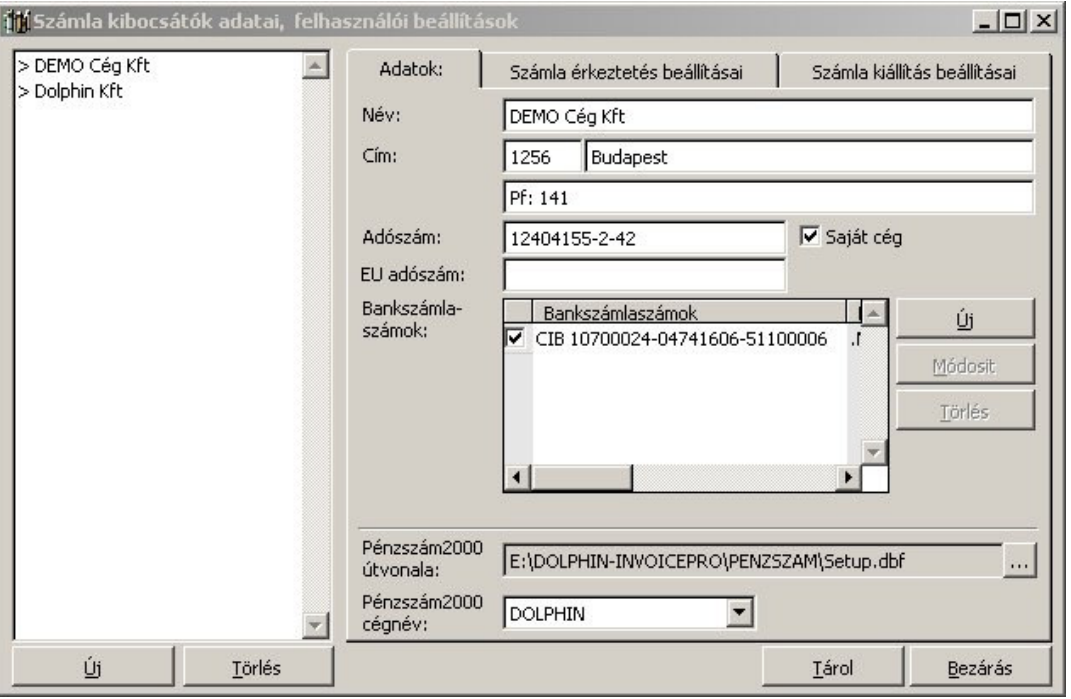

A menüpont kiválasztásával a következő képernyő jelenik meg:

1. Rendszer/Beállítások.../Kibocsátók, Beállítások

Adatok fül: Ezen az ablakon beállítható a számlakibocsátó neve, címe, adószáma, bankszámlaszáma. Egy kibocsátóhoz több bankszámlaszám is beállítható. Az alapértelmezett gombbal lehet beállítani az alapértelmezett bankszámlaszámot, ezáltal számlakésztéskor ez a bankszámlaszám kerül kiválasztásra automatikusan.

Továbbá itt lehet beállítani, hogy adott kibocsátó saját cég, vagy idegen cég nevében számlázik. Ez a beállítás a főkönyvi feladást befolvásolja.

Az ablak alján található a Pénzszám főkönyvi rendszerrel történő kapcsolat beállítása. A Pénzszám2000 útvonalához a Pénzszám könyvtárát kell kiválasztani. A Pénzszám2000 cégnévhez az adott kibocsátóhoz tartozó pénzszám cégnevet kell kiválasztani. Amennyiben nincs kapcsolat a Pénzszám2000 nevű programmal, úgy a Dolphin saját partner adatbázisát használja, melyben partnerkarbantartást is végezhetünk (Dolphin Partner modul).

A számla érkeztetés beállításai fülön lehet beállítani a rendszer számlaérkeztetéssel kapcsolatos paramétereit. Itt állítható be, hogy az érkeztetett számla mikor kerüljön fel a főkönyvbe. (Ez a beállítás nem befolyásolja a program működését. A legfontosabb, hogy ki legyen pipálva minden, és ki legyen választva valami.)

A számla kiállítás beállításai fülön lehet beállítani a számla kibocsátással kapcsolatos paramétereke. (Ez a beállítás nem befolyásolja a program működését. A legfontosabb, hogy ki legyen pipálva minden, és ki legyen választva valami.)

Számlatípusok beállításai: A rendszerben lehetőség van kibocsátónként több számlatípust létrehozni. A  $2.$ számlatípusokat a Rendszer menü\Beállítások\Kimenő számlatípusok menüpont kiválasztásával érhető el. A számlatípusok határozzák meg a számla alapadatait. Elsőként a számlatípus nevét kell megadni a Megnevezés mezőben. Adatok fül:

**Nolphin** 

- A kibocsátó céget ki kell választani, mivel az összes cég számára külön fel kell vinni a saját  $\bullet$ számlatípusait.
- Beállítható az adott számlatípusnak a számlaszám formátuma, az előtag jel használatával  $\bullet$ külön-külön sorszámozódnak a számlák. Amennyiben nincsen előtag vagy mindegyik számlatípusnak ugyanaz az előtagja, akkor a számlaszám folytonos lesz a számlatípusoktól függetlenül.
- Nyomtatási példányszám. Ahány eredeti példányra van szükség, annyira kell beállítani. A további példányokon már a "Másolat" felirat látható.
- A feladás típusai a következők lehetnek; Külön menüponttal ebben az esetben a Számlák listájában jobb gombbal kattintva a lebegő menüben kap helyet (a menü csak abban az esetben jelenik meg, ha a kibocsátó, és a számlatípus is ki van választva). "Feladás nyomtatással" - ebben az esetben nyomtatáskor fog feladásra kerülni a számla.
- Összegek, Egységár, Mennyiség megjelenítése: A számjegyeket a hátulról számított szokásos hármas számcsoportok szerint tagoljuk, s az egyes csoportokat közzel választjuk el egymástól, a tizedes jegyek elválasztásához használjunk pontot.
- Itt állítható be az adott számlatípus nyomtatási képe (itt a választáskor a számlázó program alapértelmezett könyvtárában van egy REPORTS könyvtár és az abban lévő Szamla kezdetű file-ok, vagy a létrehozott saját számlaformátumok közül lehet választani. A formátum kiterjesztése FRX). Ennek megfelelően fog megjelenni a számla később. Az "M" betűre kattintva elérhetjük a Dolphin Report szerkesztőt, mellyel szerkeszthetjük a nyomtatási képeket.
- Devizanem beállítása: Megadhatunk bármilyen, maximum három karakter nagyságú  $\bullet$ devizanemet.
- Fizetés módia: Az alapértelmezetten kívül kérésre bővíthető.
- · Fizetési határidő: Kétféle képen tudja számolni a program: számla keltétől és teljesítés határidejétől.
- A számla éve a teljesítés határidejétől, vagy a számla keltétől számolódjon.
- Az egységár beviteli módja: nettó vagy bruttó egységár rögzítéssel történhet.

## Alapértelmezett fül:

Ugyanitt megadható egy alapértelmezett megjegyzés szöveg, ezáltal minden egyes új számlán ez a felirat meg fog jelenni.

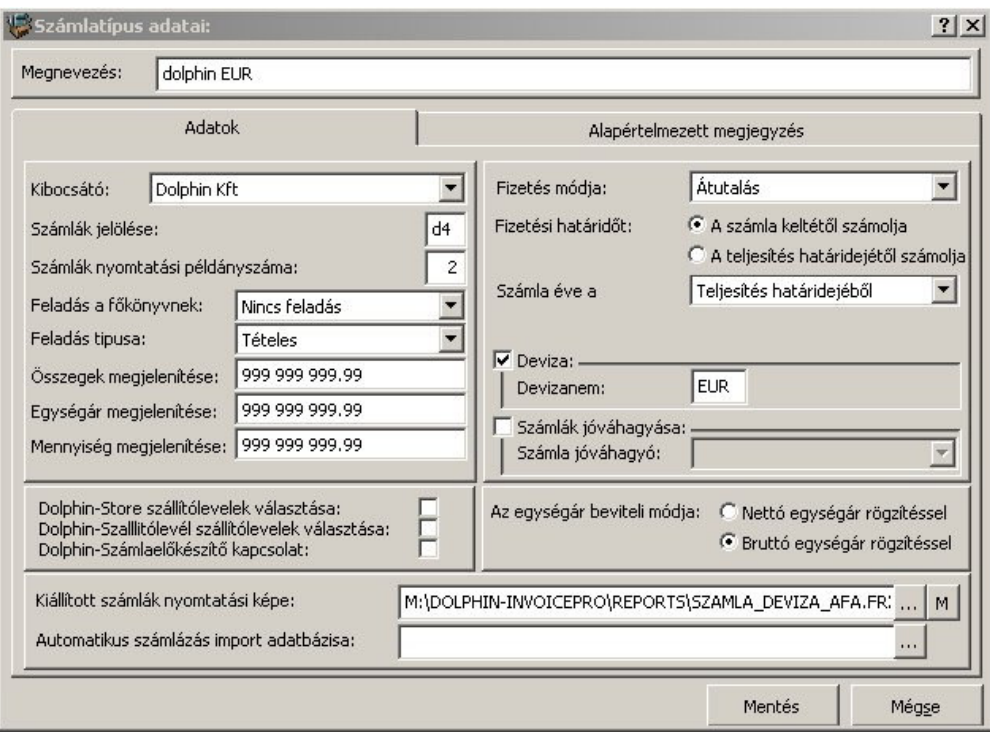

<sup>2.</sup> Rendszer/Beállítások.../Kimenő számlatípusok

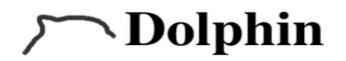

3. Számlaérkeztetés: A rendszerben lehetőség van kibocsátónként több számlatípust létrehozni a számlaérkeztetéshez is. A számlatípusokat a **Rendszer menü\Beállítások...\Beérkező** számlatípusok menüpontban lehet beállítani.

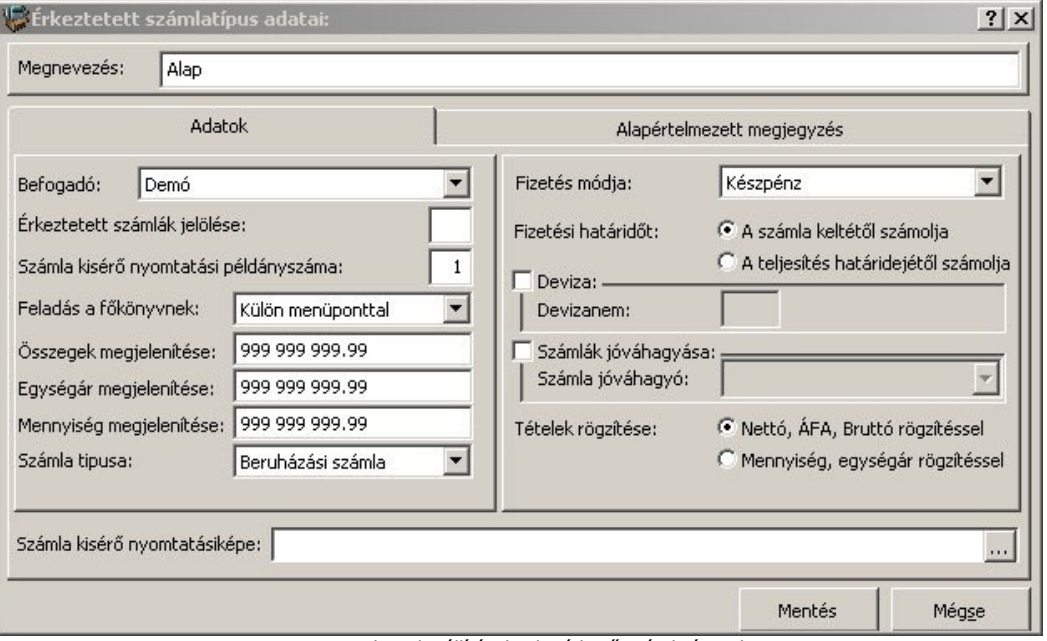

4. Rendszer/Beállítások.../Beérkező számlatípusok

4. Nyomtatásikép szerkesztés: Lehetőség van a nyomtatási képeket szerkeszteni, ezáltal egyedivé tehető.

## Törzsadatok megadása

1. . Ertékesítési csoportok beállítása: Feladások kontírozásához szükséges még beállítani az értékesítési csoportokat. A beállításokat a **Törzsek menüpont\Értékesítési csoportok** menüpont kiválasztásával érhetők el. A rendszerben ez a funkció nemcsak az értékesítési tételek csoportosítására szolgál, hanem a főkönyvi feladásoknál a kontírozást is meghatározza.

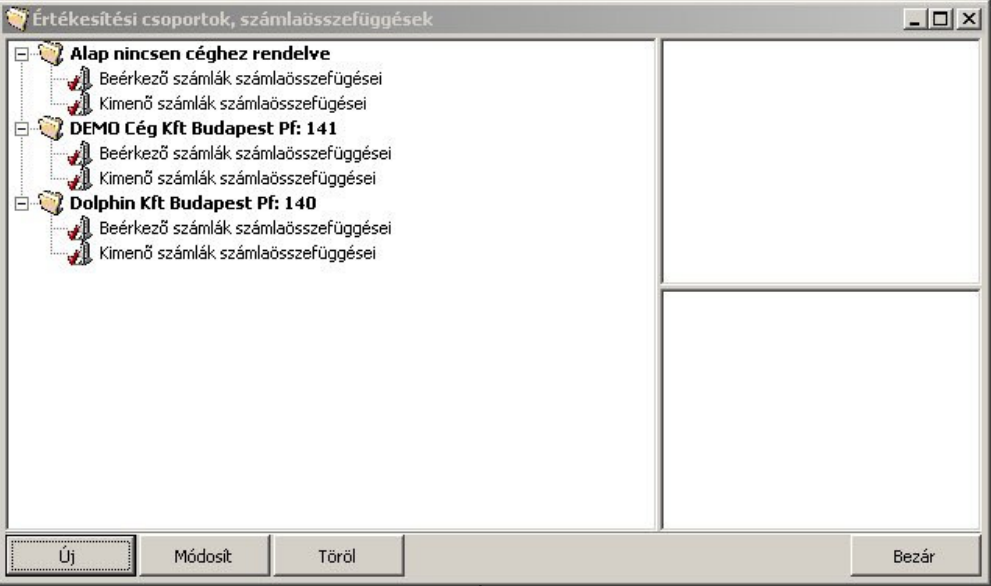

4. Törzsek/ Értékesítési csoportok

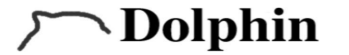

Egy új kontírozási csoport megadásához az új gombra kattintva az alábbi ablak jelenik meg. Az új értékesítési csoportnak kell adni egy megnevezést. Majd be kell állítani a kibocsátót, az évet. Ezek után a listában a megfelelő helyre jobb gombbal kattintva választható ki a főkönyvi számla tükörben lévő főkönyvi szám. A táblázatban az összes főkönyvi hivatkozásnak ki kell hogy töltve legyen, mert csak abban az esetben kontírozódik ki a számla feladáskor. A listában szereplő számla összefüggéseket csak ott kell beállítani ahol kontírozni szeretné a feladást. (Pl.: Amennyiben, Ön csak saját cége nevében állít ki számlát, akkor nem kell kitölteni az idegen cégre vonatkozó számla összefüggéseket.) A számla összefüggések megadhatók normál számlára, előleg számlára, és devizás számlára. Ezen beállítások által a rendszer a kiállított számla típusának megfelelően fogja kontírozni a számlákat a főkönyvi feladáskor.

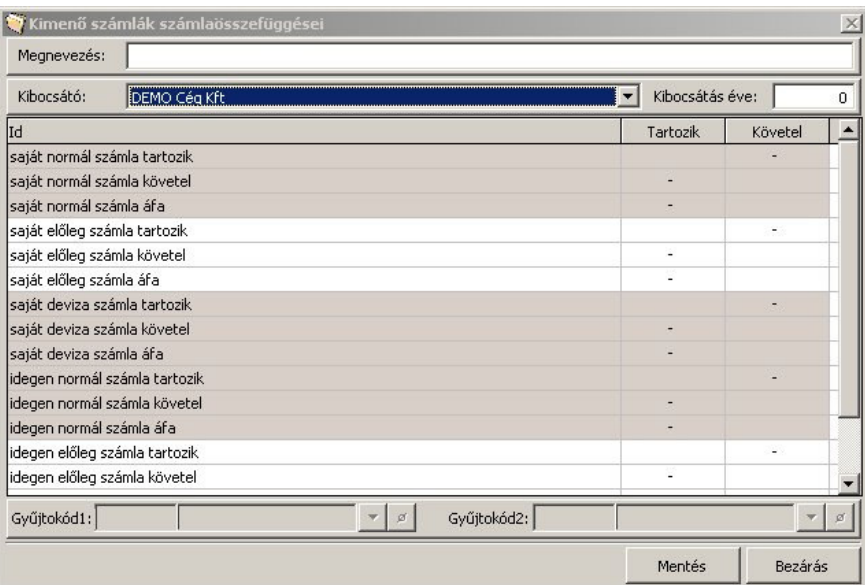

5. Törzsek/ Értékesítési csoportok/ "Új" gomb

Miután a beállítások megtörténtek a rendszerrel el lehet kezdeni a számlákat kiállítani, illetve érkeztetni.

Értékesítési tételek megadása: A rendszerben lehetőség van arra, hogy a számlakiállítás gyorsítása  $2.$ érdekében a számlázni kívánt tételeket egy törzs állományba rögzítse. Törzsek/Értékesítési tételek menüpont alatt található az értékesítési tételek törzsállománya.

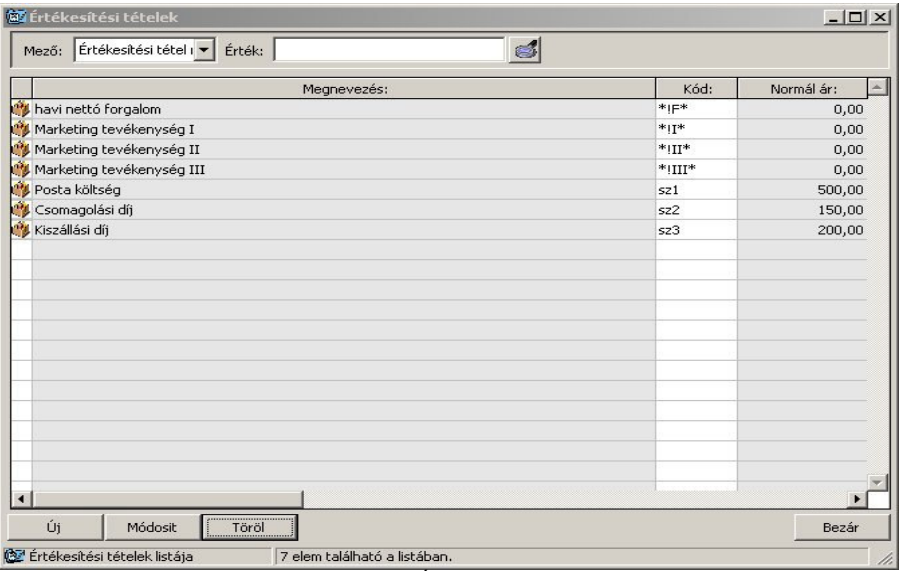

6. Törzsek/ Értékesítési tételek

## **\Dolphin**

A listában találhatók a már felrögzített értékesítési tételek. Az itt megtalálható tételeket természetesen módosíthatja, vagy újat vihet fel.

Amennyiben egy már felrögzített értékesítési tétel szeretne módosítani, akkor az értékesítési tételek listájába válassza ki és nyomja meg a módosítás gombot.

Az új értékesítési tétel felviteléhez kattintson az Új gombra. A megjelenő ablakban megadhatók az értékesítési tétel adatai. A megnevezésbe akár több soros megnevezés is megadható. (a számlán a megadott formátumnak megfelelően fog megjelenni a tétel.) Az értékesítési tételek gyorsabb kiválasztásához megadható egy 15 karakter hosszú egyedi azonosító, melyet beírva a számlakészítés közben a számla tétel ablak megfelelő helyére (a számlatétel ablakon a kis látcső melletti adatbeviteli helyre) a rendszer automatikusan megkeresi és feltölti a számla tétel ablakot az értékesítési tétel adataival. Az értékesítési csoport kiválasztása abban az esetben javasolt, ha főkönyvi kapcsolattal rendelkezik, és a számla feladásakor szeretné, hogy kontírozottan jelenjenek meg az adatok. (ennek feltételét lásd. A rendszer beállítások értékesítési csoportok 3. bekezdés.) Az adott tétel SZJ, vagy VTSZ számát is kitöltheti. Amennyiben az értékesítési tételnek fix eladási ára van az is megadható ezen az ablakon. Természetesen számlázás közben ezt az árat felülbírálhatja, átírhatja. Az értékesítési tételt az Alkalmaz gombbal tárolhatja le.

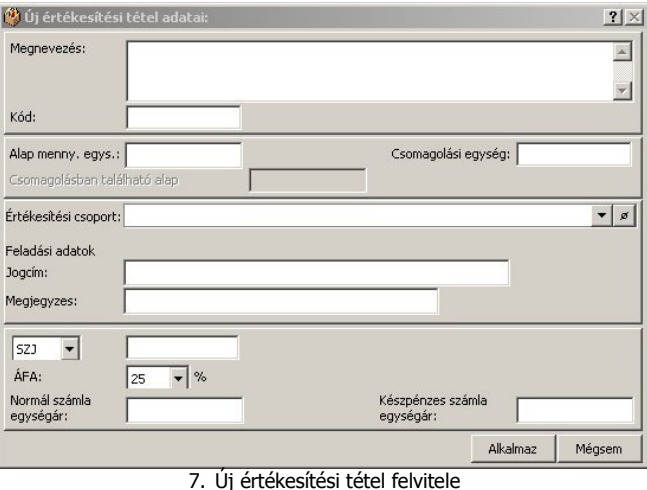

### Számlák érkeztetése:

- 
- Számlaérkeztetés: A programban lehetőség van a beérkező számlák iktatására, így azok alapján 1. később kimutatások készíthetők. (lásd. Listavarázsló használata)

Érkeztetni a Számla érkeztetés menüpontban/számla érkeztetés almenüpontra kattintva lehet:

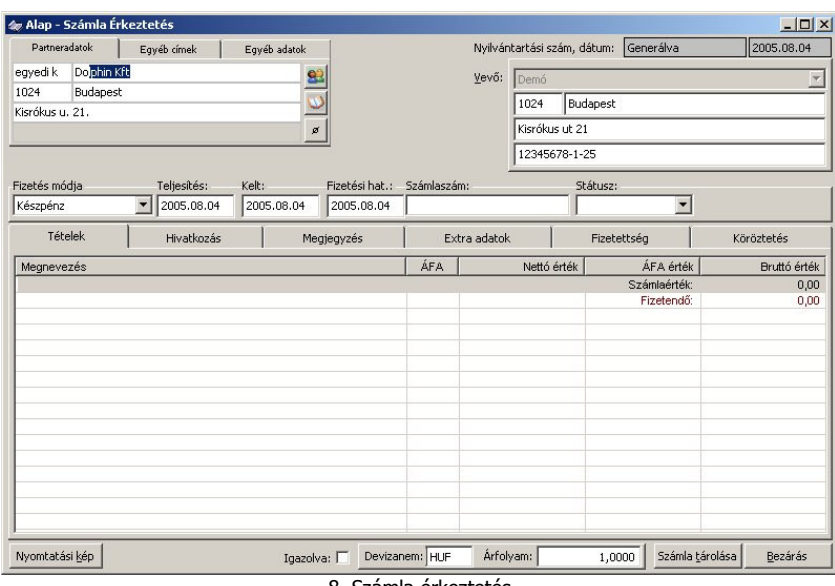

8. Számla érkeztetés

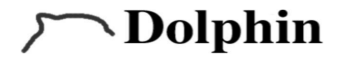

A partneradatok az ablak bal oldalán adhatók meg, amennyiben már létező partner, ki is választható a gombra kattintva. A továbbiakban ki kell tölteni a számlaszámot, a számla státuszát, a fizetés módját, a teljesítés, kelt és fizetési határidő dátumát, a megjegyzés fület, a fizetettség fület. A tétel ráválasztása úgy történik, hogy jobb egérgombbal rákattintunk a megnevezés alatt látható üres sorra, majd a lebegőmenüben kiválasszuk az Új gombot. A megjelenő ablakban azonban nem kötelező kitölteni a tétel megnevezését. A megjegyzés fülre írt szöveg fog megjelenni az érkeztetett számlák listájában a tárgy oszlopban.

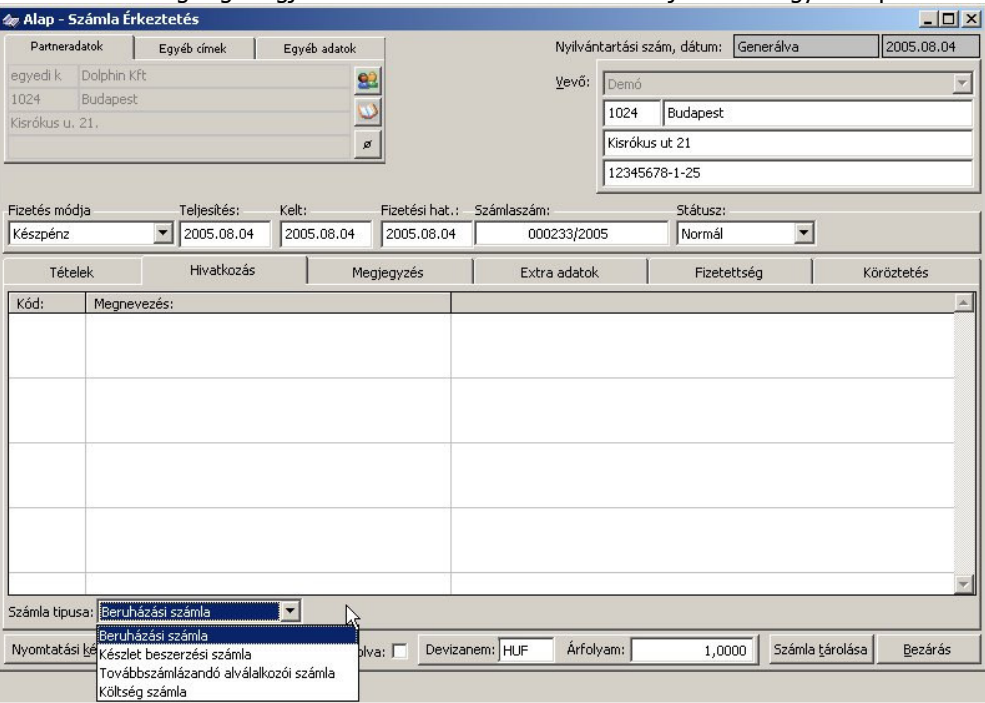

9. Számla érkeztetése/Hivatkozások fül/ Számla típusa

A tétel megnevezését nem muszáj megadnunk, de nyugodtan megtehetjük, hogy a későbbiekben vissza tudjuk követni, és esetlegesen valamilyen kimutatást tudjunk készíteni. Ha már létező tételről van szó, kattintsunk a 4 (távcső) gombra, és a megjelenő listából válasszuk ki a megfelelő tételmegnevezést.

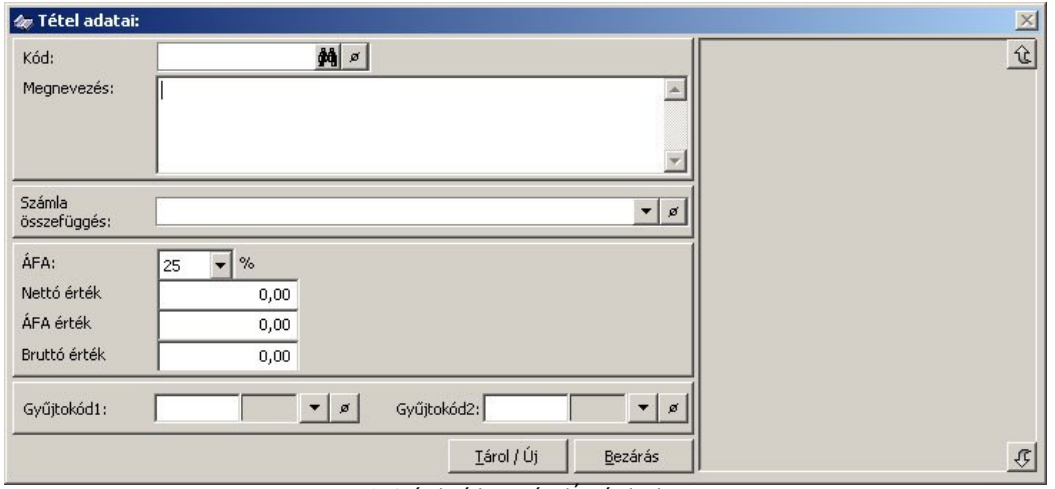

10. Számla érkeztetése/Új tétel adatai

 $2.$ Érkeztetett számlák listája: A Számla érkeztetés (Érkeztetett számlák listája menüpontban megjelenő lista, sokban hasonlít a kimenő számlák listájára. Alapvető különbség, hogy míg a kimenő számláknak szigorúan követni kell a folytonosság szabályait, és nem lehet rajtuk változtatni, addig az érkeztetett számlák később még módosíthatók és a sorszámozásra nincs számviteli szabályozás.

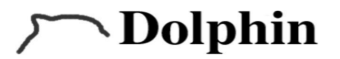

### Számla készítés

#### Számlák kiállítása a rendszerrel: 1.

- 1. 1. Számlafajták kiválasztása: Először is választani kell milyen számlafajtát szeretne kiállítani. A Számla készítés\Kéziszámla kiállítás menüponton belül a felsorolt számlafajtákból választhat:
	- Normál számla: Ez a számlafajta lehet készpénzes, vagy átutalásos alapértelmezett  $\bullet$ számlafaita.
	- Előleg számla: Abban az esetben állítható ki, ha a vevő előleget fizet (akár több részletet is) majd a teljesítményszámla elszámolásakor ezen összegek levonódnak a tényleges vételárból.
	- Teljesítményszámla: Az előleg számlákra adott végszámla. Feltünteti az előleg számlákat negatív előjellel, és a teljes vételárat. A kettő különbözete lesz a számla értéke.
	- Jóváíró számla: Bármilyen okból egy már kiállított számlának a jóváírását valósítja meg. A negatív előjelű számlákhoz negatív előjellel kell felrögzíteni a tételeket.
	- Számlák sztornózása: Abban az esetben kell egy számlát lesztornózni, ha a teljesítés valamilyen oknál fogva meghiúsult, valamint akkor, ha elektronikus úton előállított számlát műszaki hiba miatt újra elő kell állítani, vagy a lezárást követően valamilyen hibát észlelhető. Tárolva ezt a számlát egy teljesen új számlaszám jön létre, ami hivatkozik a lesztornózott számlára.
	- Számlák másolása: Abban az esetben, ha olyan típusú számlákat készít, amiken a tételek  $\bullet$ megegyeznek egy már kiállított számla tételeivel, akkor azt a bizonyos számlát lemásolhatja egy teljesen új számlává.
	- Érkeztetett számlák továbbszámlázása: Abban az esetben hasznos, az érkeztetett számlákat tovább kell számlázni.

Számlatípusok kiválasztása: Ezek után ki kell választania a számla típusát. A számla típusban vannak  $1, 2,$ beállítva a kiállítani kívánt számla bizonyos jellemzői. (Lásd.: Rendszer beállításai 2. bekezdés.)

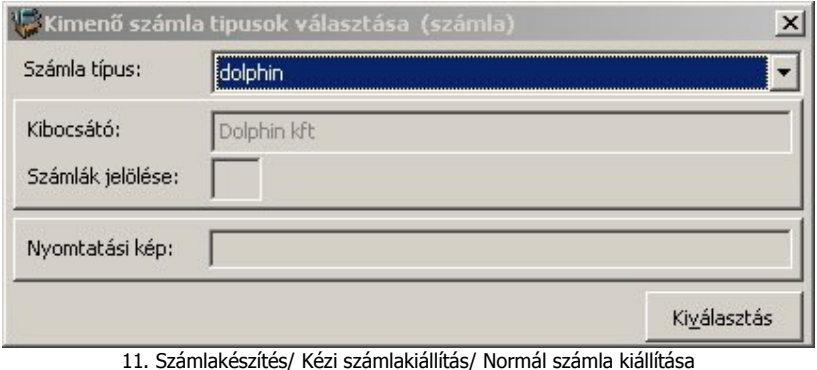

1. 3. Számla készítése: Amennyiben kiválasztásra került a számla típusa, máris készülhet a számla. Itt kitölthetők a partner adatok. Ha már készült számla a partnernek, akkor a kis látcső segítségével ki is választható. Amennyiben még nem állított ki számlát az adott partnernek, és nem rögzítette a partnertörzsben, akkor a számla partneradatok részben kitöltheti a partner nevét, címét, és a számla

letárolásakor a partner automatikusan letárolódik a partnertörzsben. A rendszerben lehetőség van arra, hogy a számlán egy szállítási címet is feltüntessen. A kis látcső alatti (nyitott könyv) gombra kattintva kiválaszthatja a partnerhez tartozó egyéb címeket. Amennyiben még nem rögzített fel egyéb címet (szállítási címet), akkor a partnerek választása ablakon módosíthatja az adott partner adatait, és rögzíthet egyéb címet a partnerhez.

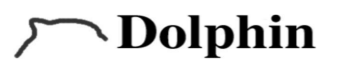

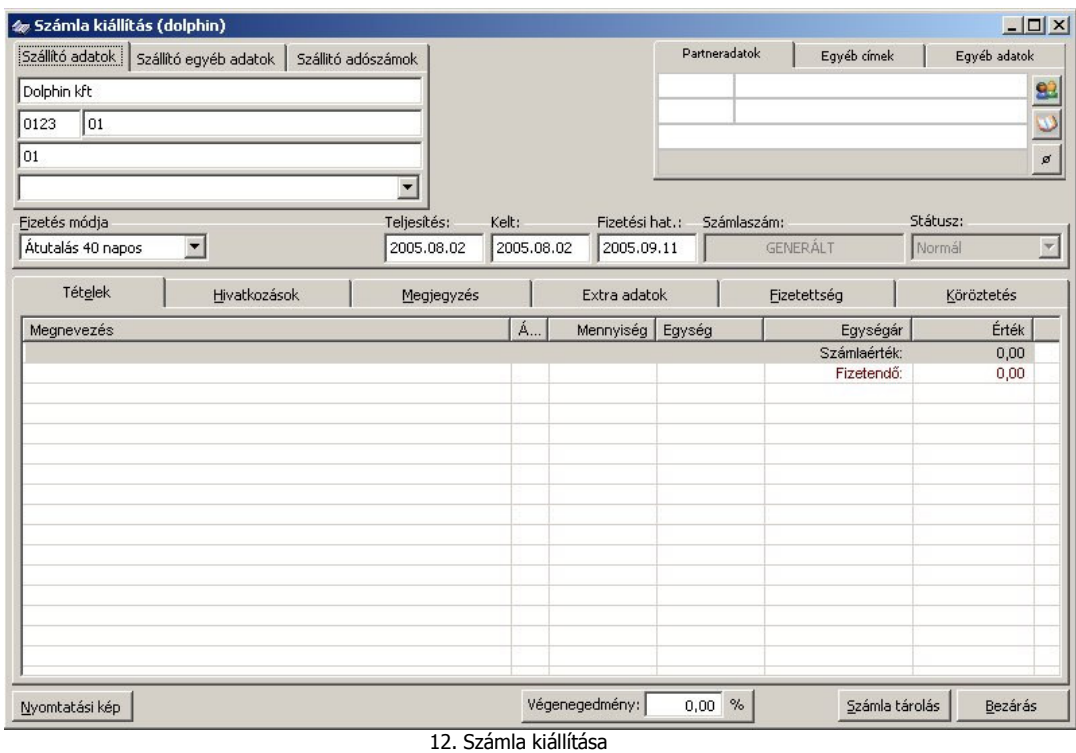

1.4. Számla tételek megadása: A számlára a tételeket, a tételek fülön található listára jobb egérgombbal kattintva, egy lebegő menü segítségével viheti fel. A lebegő menüben lehetőség van számlakiállítás közben a tételeket módosítani, törölni. Amennyiben új tétel felvitelét választotta, akkor a tétel ablak jelenik meg. A tétel ablakon kitölthetők, vagy választhatók a számla tételek. Amennyiben kézzel tölti ki a tétel megnevezését, árát, és egyéb adatait, és szeretné, hogy ez a tétel is kontírozódjon, akkor az értékesítési csoportot is ki kell választania. Abban az esetben, ha kiválasztotta a tételt, és a tételben be volt állítva az értékesítési csoport, akkor az automatikusan kitöltődik. (Értékesítési tételek előre megadását lásd. Feljebb.) Az ablakon a Tárol/Új megnyomásával letárolódik az éppen aktuálisan berögzített tétel. A Tárol/Új gomb másik funkciója, hogy automatikusan adja a következő üres tétel ablakot. Amennyiben az összes tételt felrögzítette akkor a Bezárás gombbal léphet ki az ablakból.

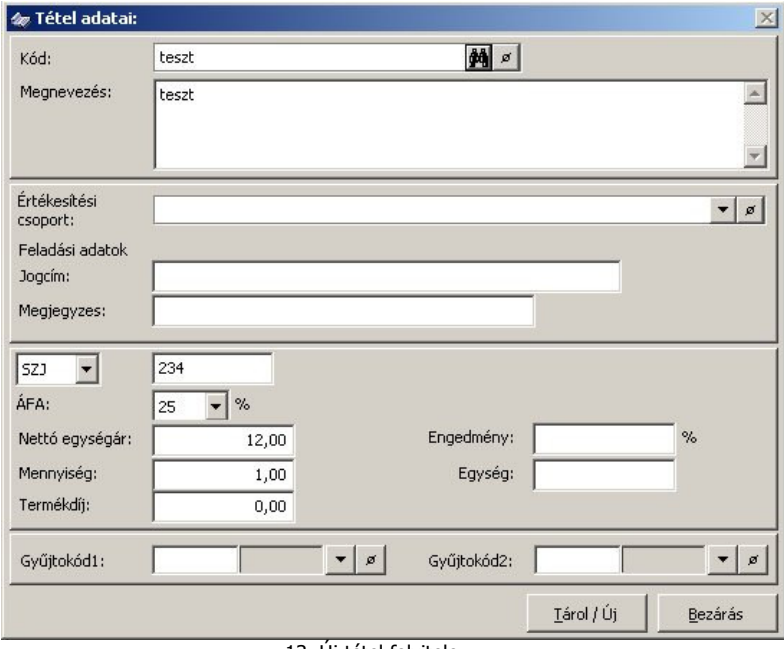

13. Új tétel felvitele

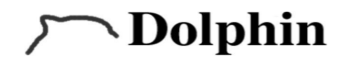

1. 5. Hivatkozások fül: Itt lehet a számlára emelni a szállítóleveleket, abban az esetbe, ha a Dolphin StorePro modul is telepítve van. A Szállítólevél választás gombra kattintva a felugró ablakban, a Lekérdezés/Frissítés gombra kattintva az aktuális szállítólevelek listája jelenik meg. Ezek közül választva a számlára automatikusan ráemelődnek a szállítólevél tételei és az összes szükséges adat. Egy számlára több szállítólevél is ráemelhető.

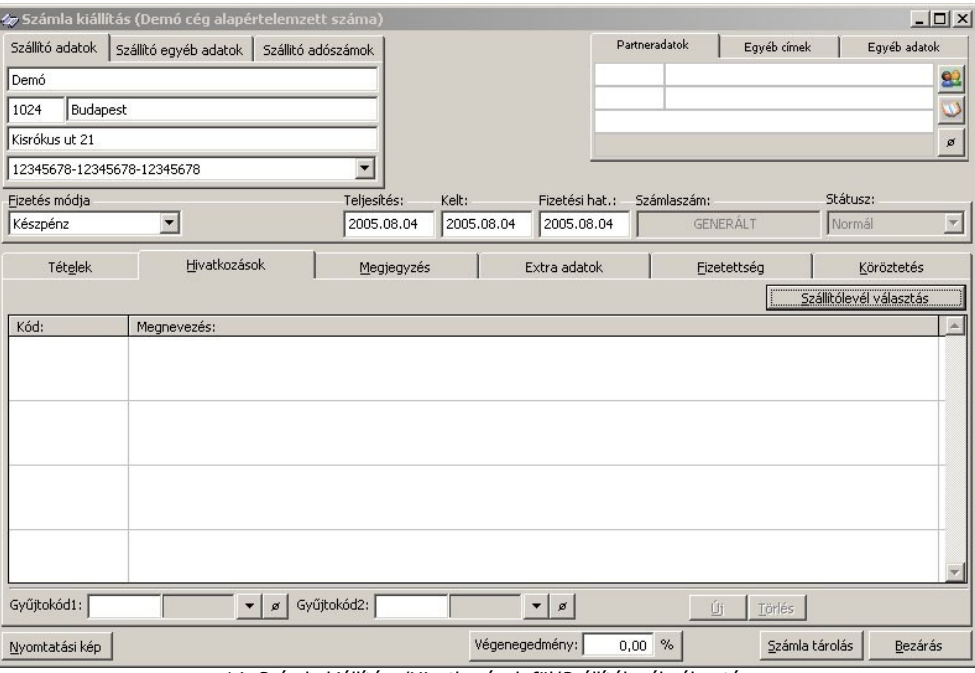

14. Számla kiállítása/Hivatkozások fül/Szállítólevél választás

1.6. A számlatételek felrögzítése után megadható megjegyzés a számlára. Amennyiben a számlatípushoz be lett állítva alapértelmezett megjegyzés, akkor az itt természetesen megjelenik.

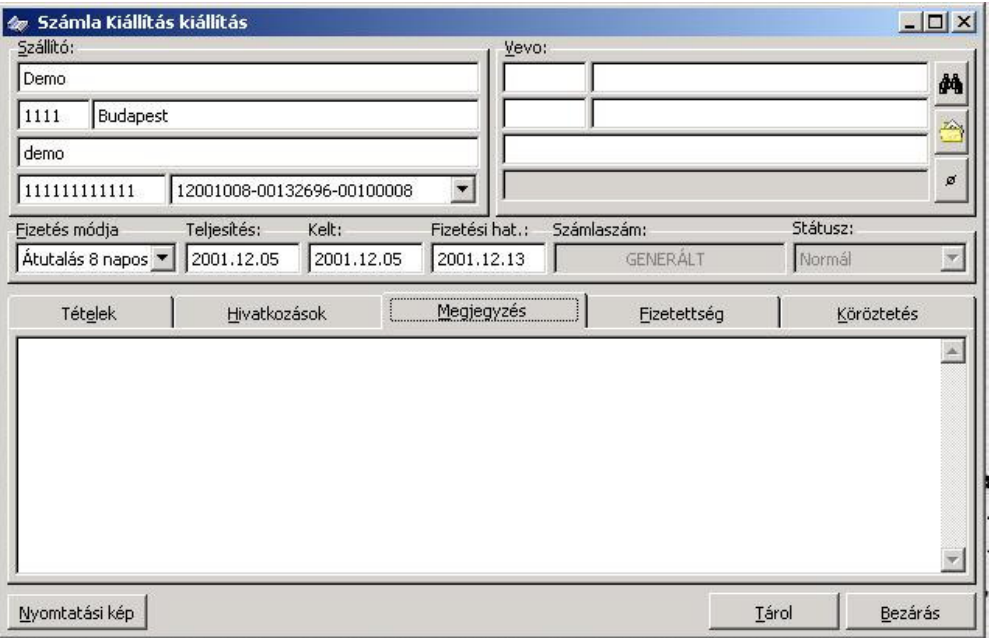

15. Számla kiállítás/ Megjegyzés

1. 7. Számla fizetettségének megadása: A számlák fizetettségét is megadhatja a rendszerben. A fizetettségi adatokat vagy a számla kiállításával egy időben (készpénzes számla), vagy későbbiekben a pénzügyi teljesítéseket követően lehet megadni (Számlák listájából lehet megtekinteni a számlát, és itt van

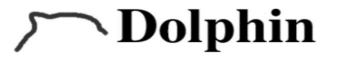

lehetőség arra, hogy a fizetettséget beállítani). Amennyiben a számlát teljes egészében kifizették, akkor a kiegyenlítést a kiegyenlítve felirat előtti pipálós négyzetben adhatja, meg. Amennyiben lekérdezésekkor szüksége lehet a kifizetés dátumára, akkor a kiegyenlítve felirat alatt lévő mezőbe megadhatja a kiegyenlítés dátumát. Abban az esetben, ha a számlát több részletben fizették ki, akkor az új gomb segítségével a baloldali táblázatban egy új sorban rögzítheti a fizetési részleteket, dátum, összeg, és esetleg megjegyzéssel. Abban az esetben, ha a számla ki lett egyenlítve, akkor szintén a kiegyenlítve pipálós négyzetre kell kattintani.

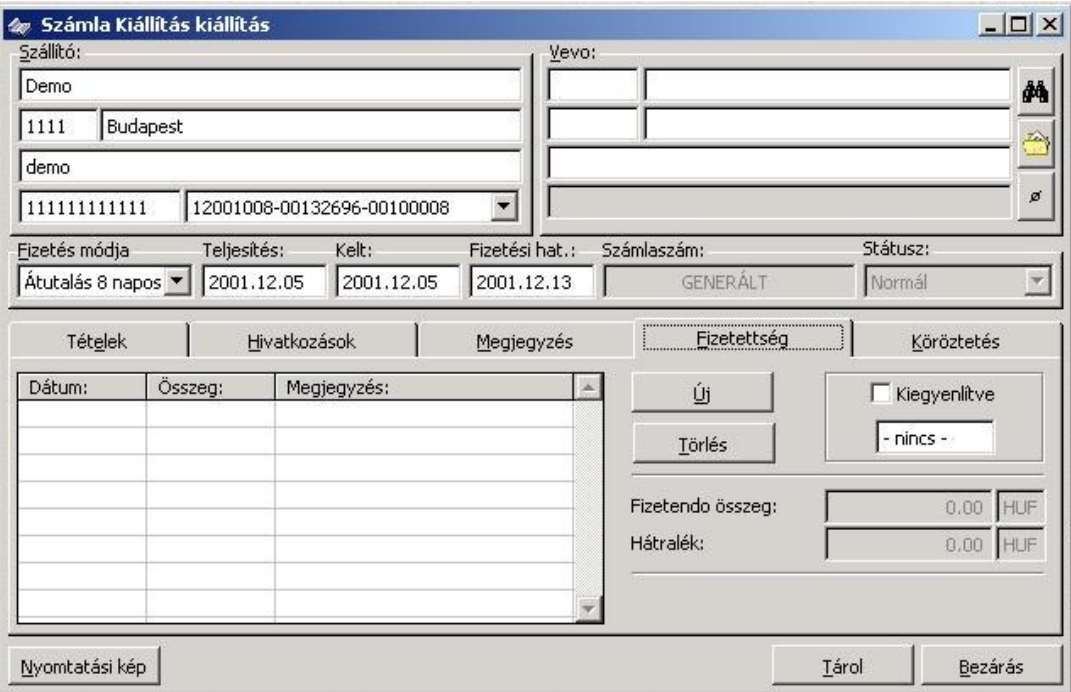

16. Számla kiállítás/ Fizetettség

1.8. Számla tárolása: A számlakiállítás ablakon a Tárolás gombra kattintva letárolódik a számla. A tárolás után a rendszer automatikusan felajánlja a nyomtatás lehetőségét. Amennyiben itt nem nyomtatja, akkor a számla a későbbiekben csak a számlák listájából nyomtatható ki. Ha egyszer már kiállított egy számlát és kinyomtatta, akkor a számlák listájából lehet másolatot nyomtatni az adott számláról.

#### $2.$ Készpénzes számlák rögzítése

A rendszerben lehetőség van arra, hogy a készpénzes számlatömbből a számlákat felrögzítse lekérdezések céljából. A készpénzes számlákat a Számla készítés/Készpénzes számlák rögzítése menüpontban teheti meg. Amennyiben ez a menüpontot választja, akkor a már megszokott módon választania kell egy számla típust. A számla típusnak itt csak a lekérdezésekkor van jelentősége. A készpénzes számlák felrögzítésekor a számla tömbben található számlaszámot kell beírni a rendszerbe. Ebben az esetben a rendszer nem generál számlaszámot ehhez a típusú számlához. A tételek megadása megegyezik a normál számlakiállítás menetével.

## **\Dolphin**

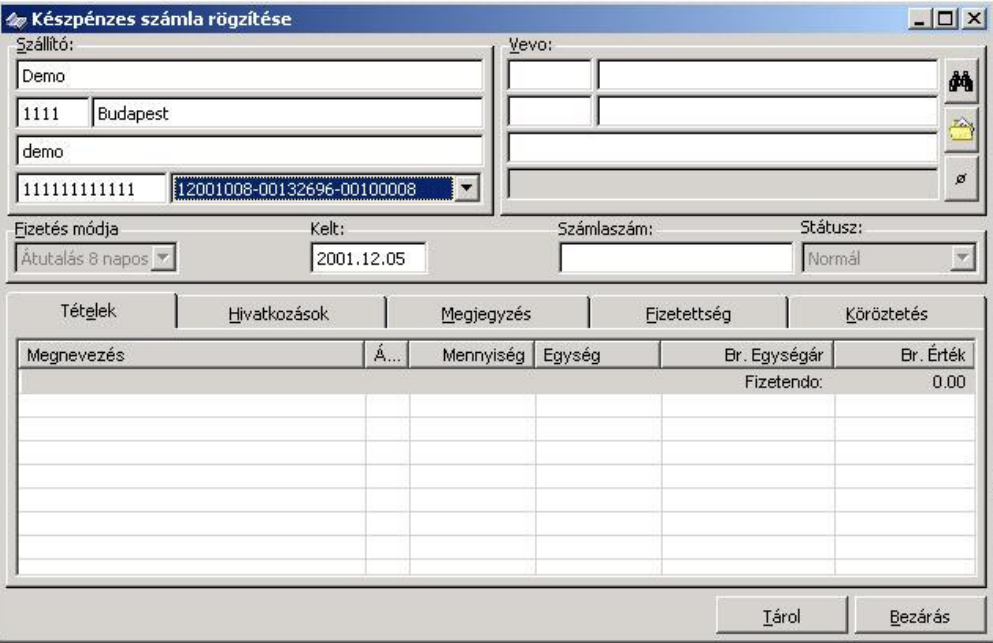

17. Számla kiállítás/ Készpénzes számlák rögzítése

#### $3.$ Automatikus számlakiállítás

Automatikus számlázás történhet küldő adatbázisból, valamint szállítólevelek alapján.

#### $4.$ Számlák listája:

A kiállított számlák megtekintése és azok műveletei a Számla készítés/Számlák listája menüpontból érhetők el. Itt lekérdezheti a számlákat kibocsátónként, évekre bontva. A lista csak abban az esetben jelenik meg, ha rákattintott a Lekérdezés/ Frissítés menüpontra. Lehetőség van szűkítési feltételeket megadni, de számla típusonként, fizetettség állapota szerint, a számla állapota szerint, és a vevők szerint is lekérdezhetjük a számláinkat.

A számlákkal műveleteket úgy végezhet, hogy a kiválasztott számlára jobb gombbal kattint. Ekkor egy lebegő menü jelenik meg, ebből a menüből választhat. Abban az esetben, ha főkönyvi kapcsolattal is rendelkezik, és a számlatípusoknál a Külön menüpontos feladást választotta, és itt a számlatípusok legördülő menüben azt a számlatípust választotta, akkor a menü alján találja meg a Feladás a főkönyvnek menüpontot. Abban az esetben, ha egyszerre több számlát kíván feladni, akkor a számlák előtt található pipálós négyzetekben kiválogatható a feladni kívánt számlák halmaza. Ebben az esetben a rendszer meg fogja kérdezni, hogy az összes számlát feladja-e.

Az ablakban a lekérdezett számlák sorrendjét a megfelelő oszlop fejlécére kattintva átrendezheti. A lista tovább szűkíthető partnerre, és különböző feltételek adhatók meg: Számlaszám, Számla kelt, Teljesítés határideje, Fizetési határidő, Partner neve, Megjegyzés, Feladva, Kiegyenlítve, Kiegyenlítés dátuma, Jogcím, Nyomtatva. Itt a partner kiválasztásával, és a lekérdezés frissítés menüponttal csak a kiválasztott partner számlái fognak megjelenni.

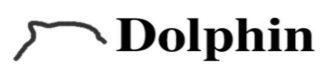

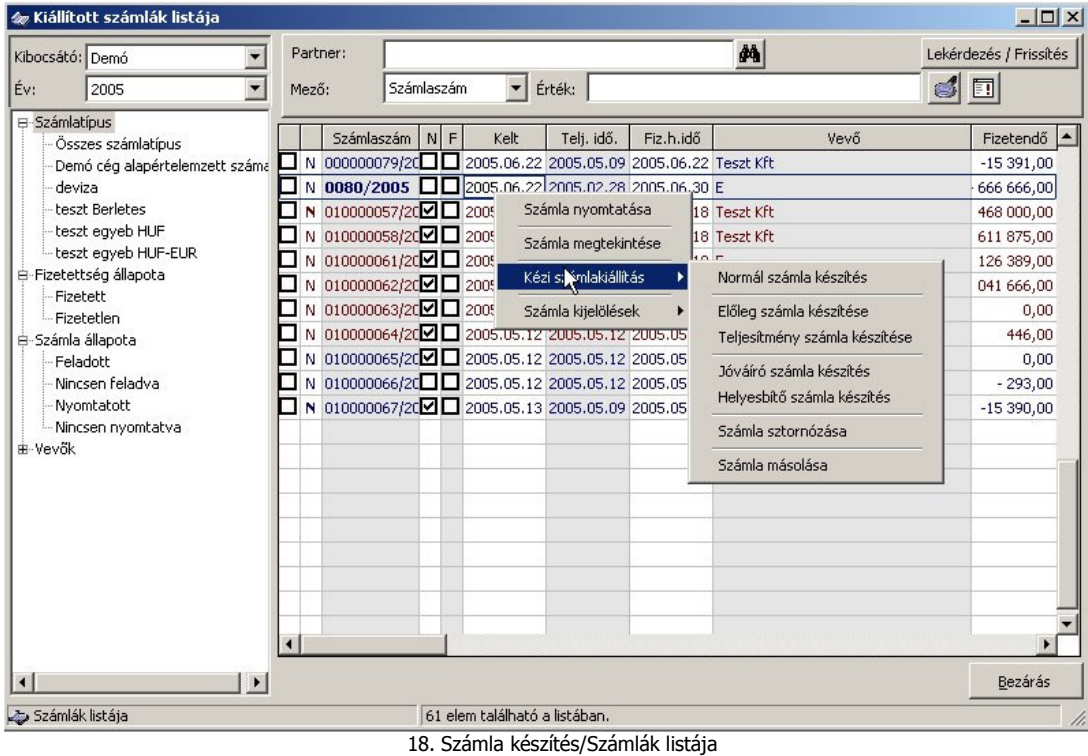

## Elkészült számlák műveletei

Jobb egérgombbal rákattintva egy számlára különböző műveletek hajthatók végre az adott számla állapotától függően.

### Lebegő menü parancsai:

- · Számla nyomtatása: A kiállított számla másolatként kinyomtatható tetszőleges példányszámban. Természetesen csak másolati példányok nyomtathatók így.
- · Számla megtekintése: Ezzel a funkcióval lehet megtekinteni a már elkészült számlákat, valamint a fizetettségi adatokat is ezzel a funkcióval lehet megadni.
- · Kéziszámla kiállítás: A menüpont majdnem teljesen megegyezik a számlakiállítás menüpont tartalmával, nem tartalmazza az Érkeztetett számlák számlázását.
- · Számla kijelölések: A menüpont segítségével egyszerűsödhet a számlák kijelölése. Itt választható, hogy az összes számla kijelölődjön. A kijelölések visszavonhatók és a kijelölések az ellenkezőjére válthatók.
- $\bullet$ Számla átadása a főkönyvnek: Ez a menüpont csak abban az esetben jelenik meg, ha a kiválasztott számlatípushoz az lett beállítva, hogy Feladás külön menüponttal.

Kéziszámla kiállítás: A menüpont majdnem teljesen megegyezik a számlakiállítás menüpont tartalmával, nem tartalmazza az Érkeztetett számlák számlázását.

- 1. Normál számla kiállítása
- 2. Teljesítmény számla készítése
- 3. Jóváíró számla készítése
- 4. Helyesbítő számla készítése
- 5. Számlák sztornózása: Lekérdezve a listát válassza ki az adott számlát, kattintson rá a jobb egérgombbal, és válassza a kézi számlakiállítás menüponton belül a számla stornózását. Ez után meg fog jelenni a sztornózni kívánt számla, a kiválasztott számla alapján negatív előjellel.
- 6. Számlák másolása: Kérje le a számlák listáját, majd válassza ki a másolni kívánt számlát, és kattintson rá a jobb egérgombbal. A megjelenő lebegő menüből válassza ki a Kézi számlakiállítás menüponton belül a Számla Másolása menüpontot. Ezután megjelenik a számlakiállítás ablak, és itt az új számla összes adata módosítható. Tárolásával egy teljesen új számla jön létre.

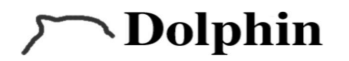

## A kiállított számlák listái /Lista varázsló:

A rendszerrel kiállított számlákat egy úgynevezett Lista varázsló segítségével lehet lekérdezni, nyomtatni, Excelbe exportálni.

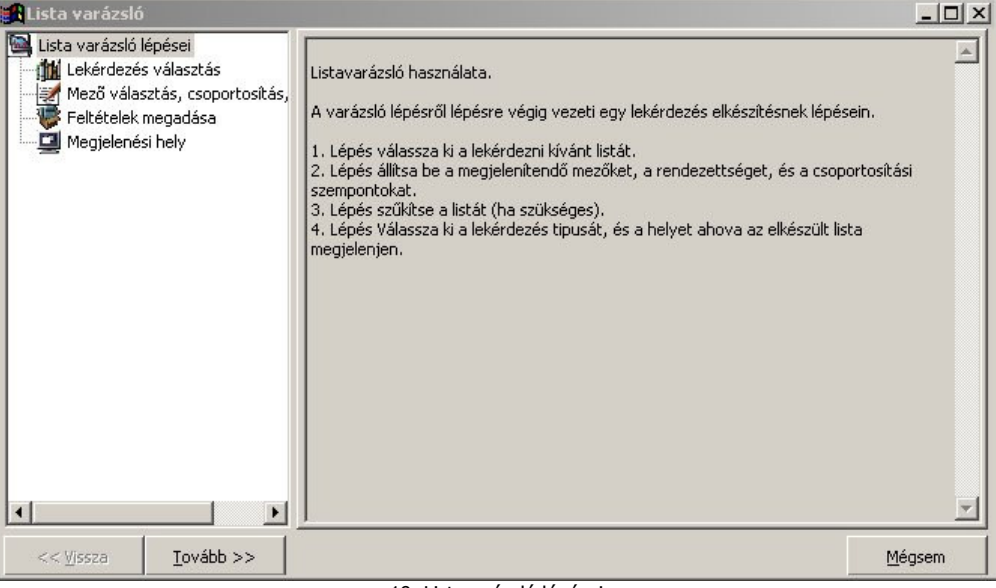

19. Listavarázsló lépései

 $1.$ Lekérdezés választás: A lekérdezni kívánt lista kiválasztása. A rendszerben található néhány lista, de természetesen ezek a listák bővíthetők az Önök igényei, és elvárásai szerint.

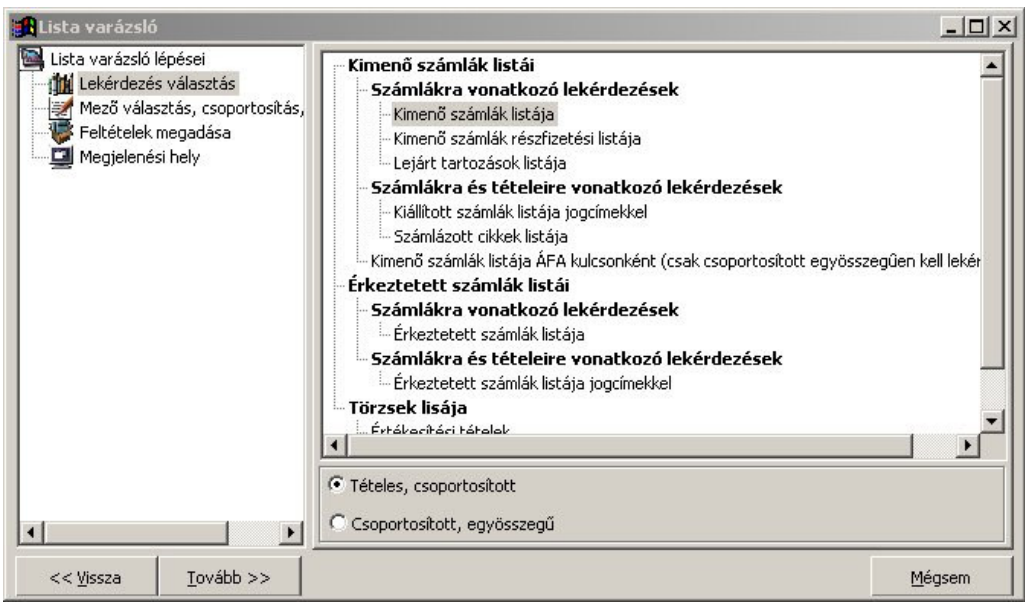

20. Listavarázsló/ Lekérdezés választás

 $2.$ Második lépés a megjelenő mezők kiválasztása, a csoportosítási szempontok, és a rendezettségi feltételek megadása. A megjelenő mezők kijelölése és kijelöletlenné tétele csak az EXCEL-es exportálásnál alkalmazható. Azon mezők, amik ki vannak jelölve a listában, azok jelennek meg az EXCEL táblában.

## **Nolphin**

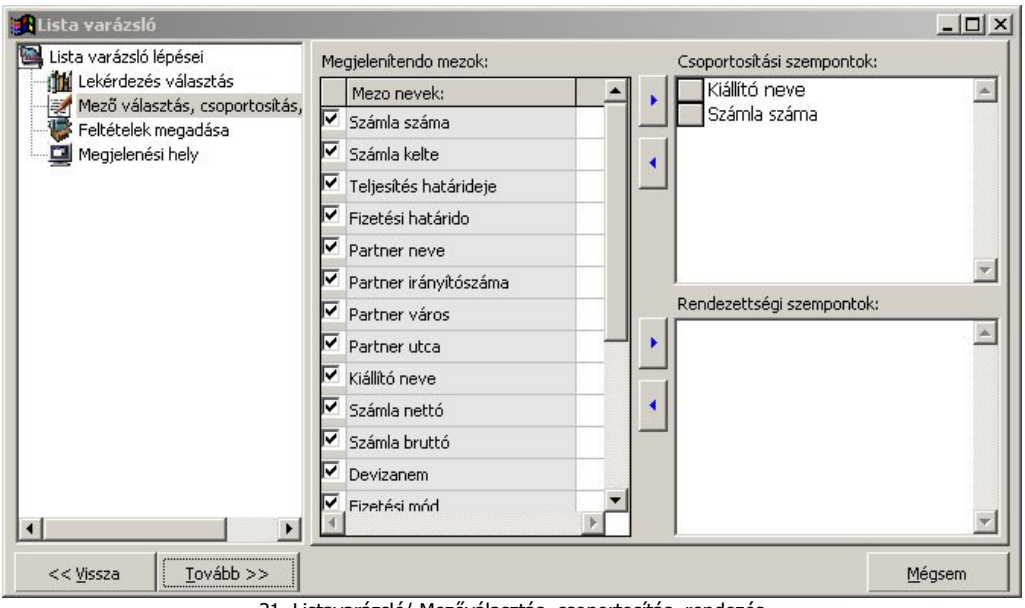

21. Listavarázsló/ Mezőválasztás, csoportosítás, rendezés

Harmadik lépés a listák szűkítése. Ebben az ablakban mezőnként meg lehet adni a szűkítési  $3<sub>1</sub>$ feltételeket. A szűkítési feltételek megadásához egy úgynevezett művelet oszlop látható. Ebben az oszlopban egy lenyíló lista szerepel minden egyes mező mellett. Ha a lekérdezni kívánt listát szűkíteni szeretnénk, akkor először a szűkítés műveletét kell beállítani. A művelet listában egyszerre szerepelnek a karakteres, és számszaki műveletek. Ezért figyelni kell arra, hogy a számszaki műveleteknél, ha lehet ne használja a következő műveleteket "Benne", "Nincs Benne". Az összes többi művelet értelmezhető karakterre, és számokra is. Amennyiben kiválasztotta a használni kívánt művelete az Érték (-től) oszlopba megadhatja a szűkítés értékét. Egyszerre természetesen több szűkítési feltételt is megadhat.

## **Műveletek**

- $=$ , $\lt$ , $>$ , $=$  $lt$ , $=$  $gt$ , $\lt$  $gt$  jelentésük matematikai jelentésükkel egyező. (Egyenlő az Érték oszlop  $\bullet$ értékére, kisebb, mint az Érték oszlop értéke, nagyobb, mint az Érték oszlop értéke, kisebb egyenlő, mint az Érték oszlop értéke, nagyobb egyenlő, mint az Érték oszlop értéke, nem egyenlő az Érték oszlop értékével.
- Benne (ellenpárja a "Nincsen Benne") használata: az Érték oszlopba megadott karakterrésznek szerepelnie kell az adott mezőben. A szűkítéshez alkalmazható a "\*" jel jelentése a Windowsban már ismert jelentéssel bír. Pl.: ha le szeretné szűrni az összes Kft.-re, akinek számlát készített, akkor a partner neve mezőnél állítsa a műveletet a benne-re és írja az Érték oszlopba a \*Kft\* -t, így lekérve a listát csak azok a partnerek kerülnek be, akiknek a nevében szerepelt a Kft betűkombináció. (Figyelem: Kisbetűk, nagybetűk valamint az ékezetek is számítanak.)
- Listában (ellenpárja a "Nincsen Listában") használata: az értékmezőben vesszővel elválasztva felsorolhatók azon értékek, aminek meg kell felelni az adott mezőnek. Ebben az esetben csak azok a jelennek meg, amelyek teljesítik ezt a feltételt. Pl.: Szeretné látni az összes HUF-ban, és EUR-ban kiállított számlát (de Ön USD számlákat is állított ki és ezekre most nem kíváncsi.). A devizanem mező mellett válassza a Listában műveletet, és az érték mezőbe írja a következőt ['HUF','EUR'] (kapcsos zárójel nélkül), így megjelenő listában csak ezek a számlák szerepelnek.
- -tól,-ig (ellenpárja a "Nincs -tól, -ig") használata: a dátum típusú mezőknél hasznos, de természetesen használható még szám típusú mezőknél. Amennyiben ezt a műveletet választja, akkor az Érték (-tól), és az Érték (-ig) oszlopokba az intervallumot kell beírni. Pl.: Számla kelte legyen az első negyedév. A számla kelte mezőnél válassza ki a -tól, -ig műveletet, és írja be az Érték (-tól) oszlopba 2005.01.01, az Érték (-ig) oszlopa írja be a 2005.03.31-et. Az eredmény az első negyedévben kiállított számlák listája.

# **Nolphin**

| Lista varázsló lépései<br><b>IN</b> Lekérdezés választás<br>Mező választás, csoportosítás,<br><b>IS</b><br>Feltételek megadása<br>Megjelenési hely | Mezo neve:              | Művelet:    |                          | Érték (-tól): | Érték (-ig): |
|----------------------------------------------------------------------------------------------------|-------------------------|-------------|--------------------------|---------------|--------------|
|                                                                                                    | Számla száma            | Benne       |                          | 000*          |              |
|                                                                                                    | Számla kelte            | -tól,-ig    |                          | 2004.12.12    | 2005.06.06   |
|                                                                                                    | Teljesítés határideje   | ÜRES.       |                          |               |              |
|                                                                                                    | Fizetési határido       | ÜRES.       |                          |               |              |
|                                                                                                    | Partner neve            | ÜRES.       | $\overline{\phantom{a}}$ |               |              |
|                                                                                                    | Partner irányítószáma   | $\langle$ > | $\overline{\phantom{0}}$ | 1121          |              |
|                                                                                                    | Partner város           | =           | ▼                        | Budapest      |              |
|                                                                                                    | Partner utca            | ÜRES.       | $\overline{\phantom{a}}$ |               |              |
|                                                                                                    | Kiállító neve           | ÜRES.       | $\overline{\phantom{a}}$ |               |              |
|                                                                                                    | Számla nettó            | ÜRES        | ▼                        |               |              |
|                                                                                                    | Számla bruttó           | ÜRES.       | $\overline{\phantom{a}}$ |               |              |
|                                                                                                    | Devizanem               | ÜRES.       |                          |               |              |
|                                                                                                    | Fizetési mód            | ÜRES.       |                          |               |              |
| $\blacktriangleright$                                                                                                    | Számla kiegyenlitetsége | <b>ÜRES</b> | ▼                        |               |              |

22. Listavarázsló/ Feltételek megadása

4. Negyedik lépésben a lista kimeneti helyét kell meghatározni. Itt látható, hogy a lekérdezés eredménye hova kerüljön képernyőre, nyomtatóra, EXCEL-be, és még különböző file formátumokba. A lekérdezést a *Lekérdezés* gombot megnyomva indíthatja el. Ha valamilyen fájlba szeretné az adatokat lekérdezni, akkor válassza ki először a kívánt formátumot. Ez után válassza ki a file helyét és nevét, majd nyomja meg a lekérdezés gombot.

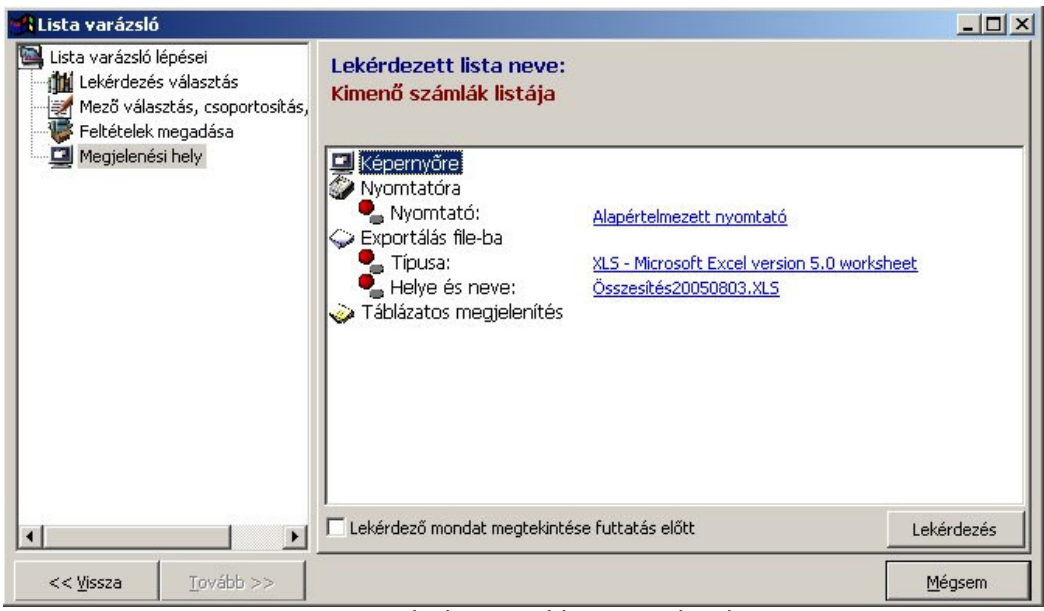

23. Listavarázsló/ Megjelenítési hely - Lekérdezés